# 個人のお客様向け

# インターネットバンキング

# ご利用の手引き

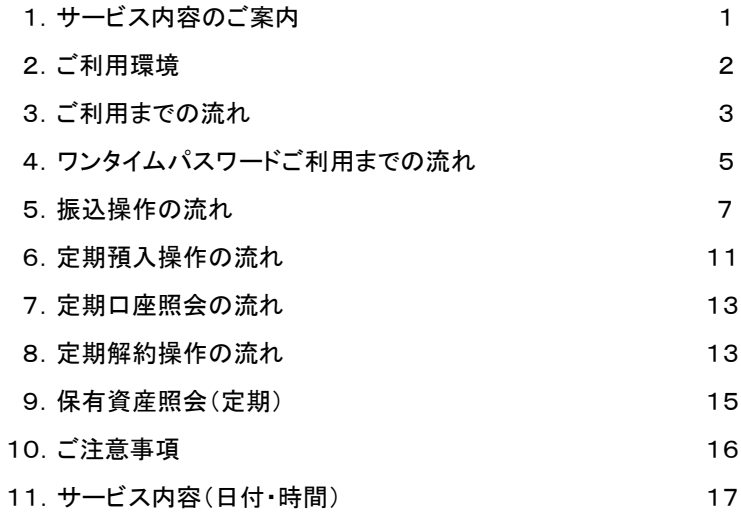

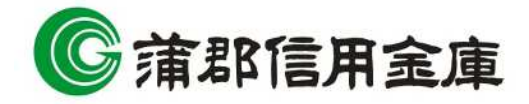

### 1.サービス内容のご案内

### 残高照会

ご利用口座の残高(現在、前日、前月末)および支払可能額を照会できます。

### 入出金明細照会

日付、期間、件数のいずれかをご指定いただくことによりご利用口座の入出金履歴を照会できます。

■過去62日間のお取引のうち、最新100明細までの入出金履歴を照会できます。

■照会した入出金明細履歴をCSVファイル形式でダウンロードすることも可能です。

#### 取引履歴照会

本サービスご利用の取引履歴を照会できます。 ■ 過去3ヶ月分の本サービスご利用の取引履歴を照会できます。

### 振込

ご指定の振込先口座へお振込みができます。

当日振込、予約振込のどちらもご利用できます。

■お振込みの資金および手数料は、ご指定の口座より引き落とします。

※予約振込の場合、指定日前日にご指定の口座の残高を確保しておいてください。指定日前日の最終残高が引落し金額 に足りない場合は、未処理となり振込みされません。

※振込先の金融機関の口座名義人を事前に確認することができます。取引内容、利用可能時間帯に制限がありますので、 詳しくは当金庫までお問い合わせください

■振込先口座情報を最大99件まで登録できます。

一度ご利用いただいた振込先口座情報をご登録いただくことで、次回からは同じ振込先へ簡単にお振込みが可能と なります。

### 振込予約取消

予約中(振込指定日が未到来のお取引)の振込取引を取消できます。

#### 定期預金

■定期新約 インターネットバンキング専用定期預金口座の新規開設ができます。 ■定期預入 既にお持ちのインターネットバンキング専用定期預金口座に追加の預け入れができます。 ■定期口座照会 インターネットバンキング専用定期預金の預入明細の照会ができます。 ■定期解約 インターネットバンキング専用定期預金の解約ができます。

## 税金・各種料金の払込みサービス(ペイジー)

当金庫所定の官庁、企業、自治体など収納機関に対して税金・各種料金の払込みができます。 ■収納機関の請求内容および収納手続き結果などにつきましては直接、収納機関へお問い合わせください。 ※一度ご依頼いただきました払込みにつきましては、取消いたしかねますのであらかじめご了承ください。

### Eメール通知サービス

以下の内容をご登録いただいたEメールアドレス宛に連絡いたします。

■ご利用口座へ入出金のお取引があった場合

■ログインパスワード変更、利用限度額変更、Eメール設定等の契約者情報変更をされた場合

■暗証番号不一致によりお取引がロックされた場合 など

※通知サービスをご利用される場合は、「契約者情報変更」の「Eメール設定」にてEメールアドレスのご登録が必要です。 ※詳しいサービス内容につきましては、当金庫までお問い合わせください。

#### <mark>資金移動ロック・ロック解除</mark> ※スマートフォン以外の携帯電話のみの機能です。

パソコンやスマートフォンから当金庫インターネットバンキングをご利用になる際に、スマートフォン以外の携帯電話から 振込および税金・各種料金の払込み操作をロックしておくことにより、不正な操作を行わせないためのセキュリティ機能 です。

※本機能はスマートフォン以外の携帯電話からの「資金移動ロック・ロック解除」の操作を行うものであり、パソコンやスマー トフォンからは「資金移動ロック・ロック解除」の操作を行うことが出来ません。また、スマートフォン以外の携帯電話から の振込は、「資金移動ロック・ロック解除」の対象外となります。「資金移動ロック」した場合でも振込が行えますので、ご注 意ください。

#### IB取引中止

本サービスの利用を停止することが可能です。

なお、本サービスのご利用を再開する場合は、当金庫所定の手続きが必要となります。 ※詳しい内容につきましては、当金庫までお問い合わせください。

### 2.ご利用環境

### ブラウザ(パソコン)でのご利用環境

ご利用環境(OS、ブラウザ)の対応バージョンについては、随時見直されます。 最新の対応状況は、当金庫ホームページをご覧ください。 [ご注意」 企業内LANからインターネットをご利用されている際に、個別の設定(特定のアドレス制限)がなされている時には、ご利用い ただけない場合があります。

#### モバイル(スマートフォン以外の携帯電話)でのご利用環境

■利用可能機種 ·NTT docomo …… i モード 、 SoftBank …… Yahoo ! ケータイ [ご注意] 今後発表される機種については順次対応してまいります。 なお、既存機種のうち一部の機種についてはご利用いただけない場合があります。

### スマートフォン(多機能携帯電話)でのご利用環境

iOS、Android端末でご利用できます。 ご利用環境(OS、ブラウザ)の対応バージョンについては、随時見直されます。 最新の状況は、当金庫ホームページでご確認ください。

#### セキュリティについて

契約者IDと複数のパスワード、通信の暗号化および強制ログアウト機能等によりセキュリティを強化しています。 ◆契約者ID

ログインする際に入力していただくIDです。契約者IDは、お客様の申込手続きが終了しましたら、当金庫にお届け のご本人様住所宛に金庫所定の方法で通知します。

#### ◆ログインパスワード

契約者IDでログインする際に入力していただくパスワードです。

お申込み後に、初回パスワードを当金庫にお届けのご本人様住所宛に金庫所定の方法で通知します。 \*バンキングアプリご利用のお客様はバンキングアプリ登録時に設定したパスワードにてご利用いただけますので 初回パスワードの通知はありません。

初回サービスご利用時に6~12桁の半角英数字(\*)による正式パスワードに変更のうえご利用ください。

\*数字と英字をそれぞれ1文字以上使用していただきます。英字は大文字小文字を区別いたしますのでご注意ください。

\*パソコンからのご利用時、ログインパスワードの入力には、ソフトウェアキーボードをご利用いただけます。

### ◆確認用パスワード

お客様がお振込みをする際や契約情報をご変更する際に入力していただくパスワードです。「お客様カード」の裏面 に表示します。

\*パスワードの使用方法はア~クのうち指定された2箇所に該当する数字2桁を入力する方式となります。(パスワードと して指定される箇所は毎回変わります。)

### ◆ワンタイムパスワード

パスワード生成機(トークン)に表示された「ワンタイムパスワード」を振込等の重要な操作の都度、使い捨てのパス ワードとして使用できますので、より安全にインターネットバンキングをご利用いただけます。

### ◆パスワード誤入力

パスワードの入力を所定の回数連続して誤った場合、自動的にロックがかかり、それ以降本サービスのご利用がで きなくなります。

\*ロックされた場合は、当金庫所定のお手続きが必要です。詳細につきましては、お問い合わせ先までご連絡ください。

### ◆「SSL 256bit」の暗号通信方式を採用

SSLとは、インターネット上でデータ通信を行う際に利用される暗号通信の方法であり、現在もっとも解読が困難と いわれている256bit SSL方式を採用しています。

### ◆強制ログアウト

本サービスをご利用中に15分以上何も取引を行わない場合は、強制ログアウトとなり本サービスのご利用を一旦 停止させていただきます。

継続してサービスをご利用いただくには再度ログインを行ってください。

#### ◆「EV SSL証明書」の導入

新規格のサーバー証明書「EV SSL証明書」を導入しています。 お客様がEV SSL対応ブラウザ(IE11.0 等)でアクセスすると、ブラウザのアドレスバーが緑にかわり、ウェブサイト の実在性を保証します。お客様がこの表示を確認することによって、フィッシングサイトからお客様を守ります。

### ◆セキュアメールの採用

Eメールに電子証明書を利用した電子署名を付与します。(セキュアメールIDを導入。)メール送信元の実在性、お よび電子メールの内容が通信途中で改ざんされてないことの確認ができ、フィッシング対策に有効です。

#### ◆無料ウイルスソフト「Rapport」の提供

インターネットバンキング専用の無料ウィルス対策ソフト「Rapport(ラポート)」を提供しています。詳しくはHPをご覧 ください。

# 3.ご利用開始までの流れ

1「お客様カード」と「初回ログインパスワードのご案内」をご用意ください。

お客様カード

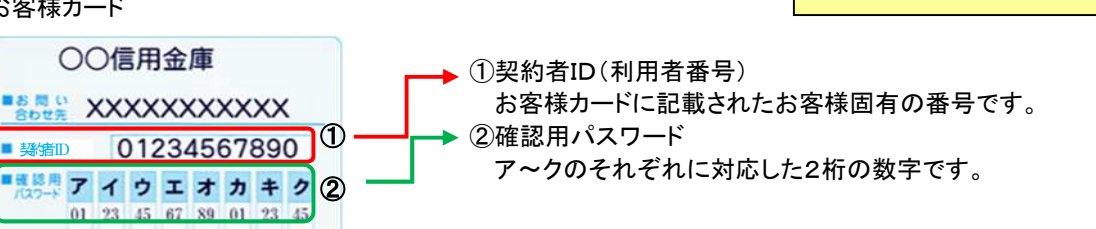

2 アクセス方法

- 【パソコン/スマートフォン】
- (1)当金庫のホームページにアクセスします。 <https://www.gamashin.co.jp/>
- (2)個人のお客様向け インターネットバンキングを選択します。 (3)「ログイン」をクリックします。

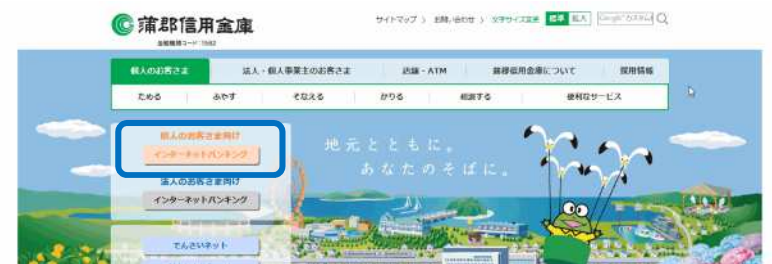

「お客様カード」と「初回ログイン パスワードのご案内」は、別々に 簡易書留にて発送しております。

【スマートフォン以外の携帯電話】

(1)各携帯電話会社のメインメニュー等から当金庫を選択します。

(2)「インターネットバンキング」を選択します。

(3)「ログイン」をクリックします。

※スマートフォン以外の携帯電話からご利用の場合は、携帯電話固有の「製造番号」等の送信をする設定にしてください。

3 初回ログイン(バンキングアプリご利用のお客様は以下の操作は不要です。)

### (1)初回ログイン

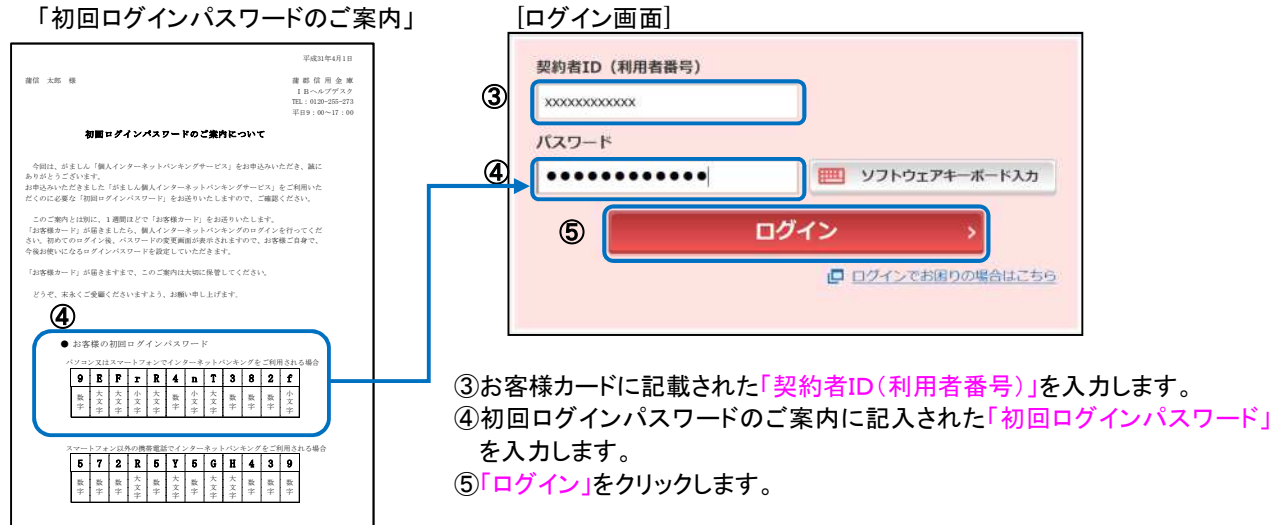

[ご注意]ログインパスワードについて ログインパスワードは、パソコン・スマートフォン用、およびスマートフォン以外の携帯電話用で別々となりますの で、ご利用環境毎に初回ログインが必要です。

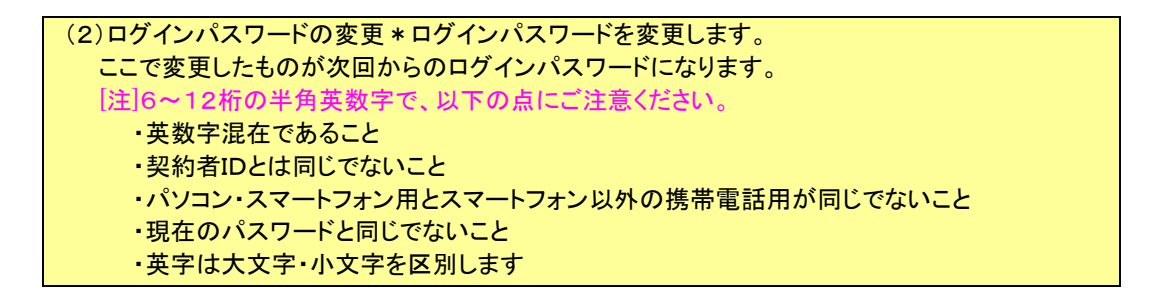

⑥変更するログインパスワードを入力します。 画面上は"●"で表示されます。 ⑦確認のため、①と同じものを再入力します。 画面上は"●"で表示されます。 ⑧「変更」をクリックします。

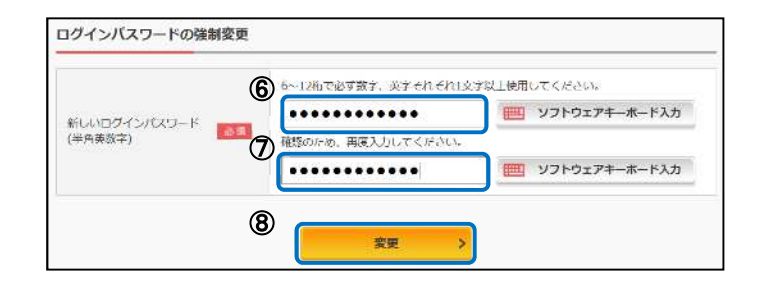

(3)メイン画面より、各サービスがご利用いただけます。

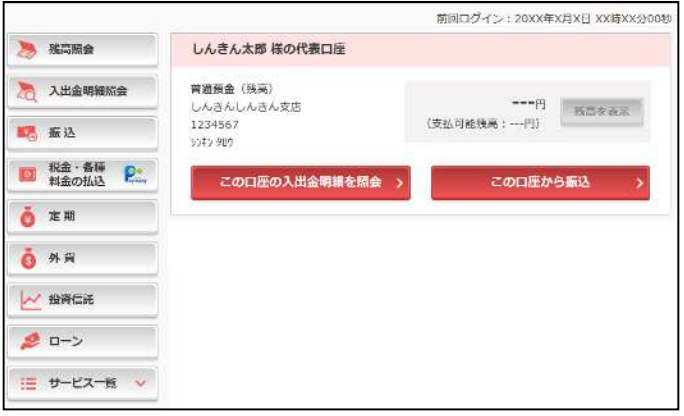

表示画面はサンプル画面のため、実際の画面とは異なります。

# 4.ワンタイムパスワードご利用までの流れ

#### 10万円を越えるお振込みを行うためには、ワンタイムパスワードの利用登録が必要です。 1 トークンをご用意ください。 ソフトウェアトークン ソフトウェアトークン 画面イメージ 【ソフトウェアトークン】 アイコンイメージ $CQ$  $? \equiv$ ソフトウェアトークンをスマートフォンにダウンロードしてください。 ◆ iPhone 等 iOS 端末をご利用のお客様 しんきんワンタイムパスワード →AppStore にて 個人ワンタイム 『しんきん(個人)ワンタイムパスワード』と検索 ◆ Android 端末をご利用のお客様 **XXXXXX** → GooglePlay にて 『しんきん(個人)ワンタイムパスワード』と検索 ※ソフトウェアトークンは、無料でお使い頂ける、スマートフォン専用のソフトです。 パソコン用ソフトウェアトークンの提供はありません。 SKTS XXXXXXXX 【ハードウェアトークン】 ハードウェアトークン外観イメージ 当金庫所定の申込用紙にて、お申込みください。 1週間ほどでご登録の住所に郵送されます。 123456 ※ハードウェアトークンは、新規発行・交換・再発行時に当金庫所定の CO Face in Face 手数料がかかります。

※モバイル(スマートフォン以外の携帯電話)をお使いの場合、お振込みを行う ためには、ハードウェアトークンのご利用が必要です。

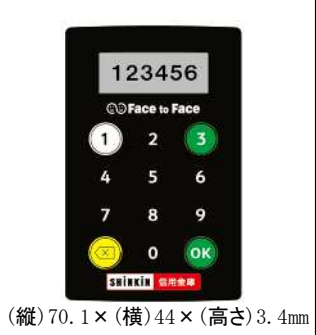

2 ログイン画面 ①ワンタイムパスワード「利用開始」 をクリックします。

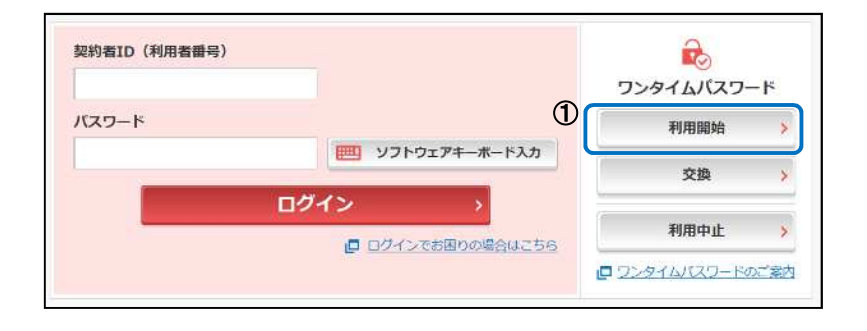

### 3 ワンタイムパスワード利用開始(利用者認証)

②「契約者ID」を入力します。 ③「ログインパスワード」を入力します。 ④「次へ」をクリックします。

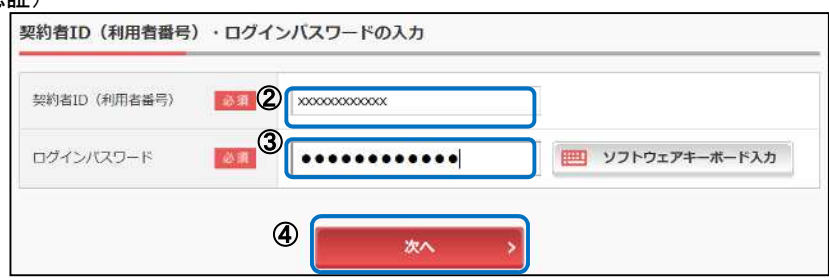

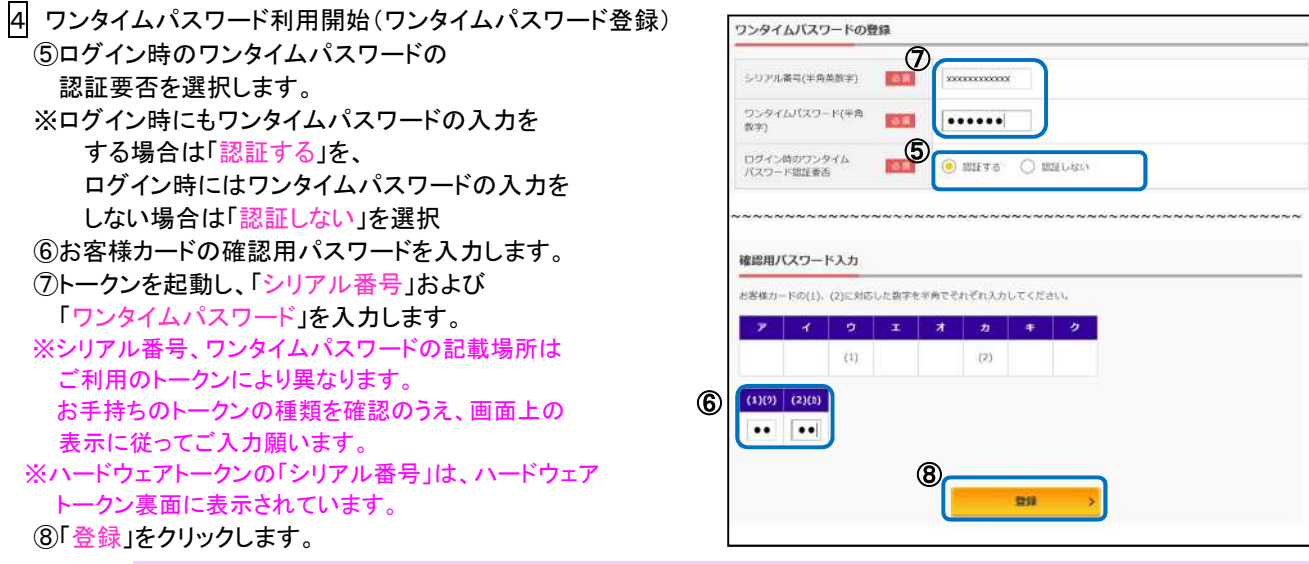

⑧「登録」をクリックした段階で入力されているワンタイムパスワードと、トークンが表示しているワンタイムパスワー ドが一致している必要があるため、ワンタイムパスワードは最後に入力してください。

5 ワンタイムパスワード利用開始(処理結果) 「ワンタイムパスワードの利用開始が完了しました」

<ご注意> ワンタイムパスワードの利用登録完了の翌日0時より 10万円を越えるお振込みが可能になります。

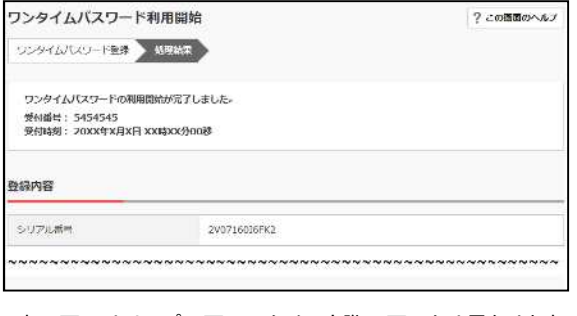

#### 表示画面はサンプル画面のため、実際の画面とは異なります。

### 【ご注意】 ソフトウェアトークンご利用中のスマートフォンの交換について

スマートフォンを交換・機種変更・バックアップからのデータ復元等(以下「交換」といいます)をした場合、新しいソフトウェ アトークンをダウンロードしてもソフトウェアトークンはそのままでは利用することができません。 新しいソフトウェアトークンを利用できるようにするには、ケースに応じて以下の手順が必要です。

(1)交換後、利用していたスマートフォンが使用できる場合

① トークンの交換を行ってください。 (交換手順については、蒲郡信用金庫のホームページ「ワンタイムパスワードについて」をご覧ください。)

(2)交換後、利用していたスマートフォンが使用できない場合

- ① 当金庫所定の申込書によりソフトウェアトークンの再発行をお取引店にお届けください。 申込書は、蒲郡信用金庫のホームページからダウンロードできます。 ※「がましんインターネットバンキング【お客さまカード利用】諸届書」を印刷しご記入ください。
- ② 再発行後、再度、ソフトウェアトークンの利用登録を行ってください。 (利用登録手順については5ページをご覧ください。)

### (3)交換前の場合

① トークンの利用停止を行ってください。 (利用停止手順については、蒲郡信用金庫のホームページ「ワンタイムパスワードについて」をご覧ください。)

② スマートフォン交換後、再度、ソフトウェアトークンの利用登録を行ってください。 (利用登録手順については5ページをご覧ください。)

# 5.振込操作の流れ

- 1 ①ログインします。
- 2 ②メインメニューより「振込」を 選択します。
- 残高照会 契約者ID (利用者番号) 入出金明細照会 バスワード ■ ソフトウェアキーボード入力 ............  $\mathcal{L}$ 振込  $\mathbb{O}$ ログイン 税金·各種<br>料金の払込 ■ログインでお困りの場合はごちら P.
- 3 3「引落口座」を選択します。

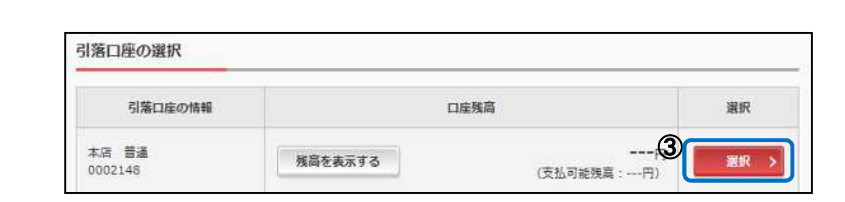

4 ④「新しい振込先に振り込む」を選択します。

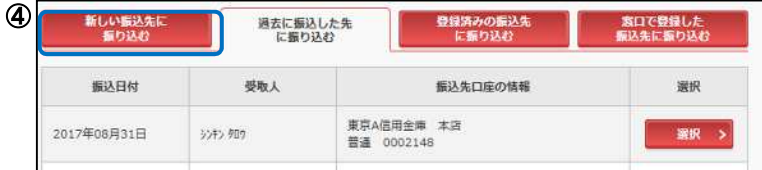

5 ⑤「金融機関の選択」より振込先の金融機関 を選択します。

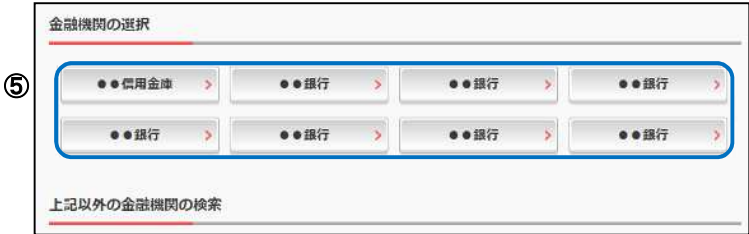

- <対象の金融機関が存在しない場合>
- ⑤-1「上記以外の金融機関の検索」より、 「金融機関の種類」を「すべての金融機関」 を選択します。
- ⑤-2 対象の金融機関名の頭文字を選択します。

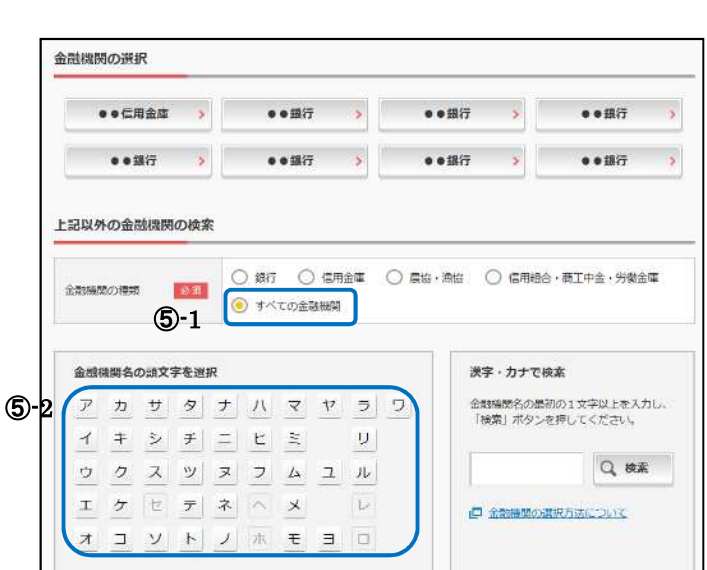

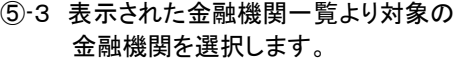

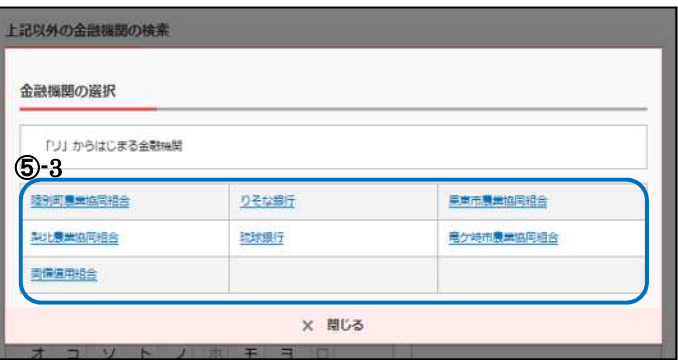

6 「支店」を選択します。 ⑥支店名の頭文字を選択します。

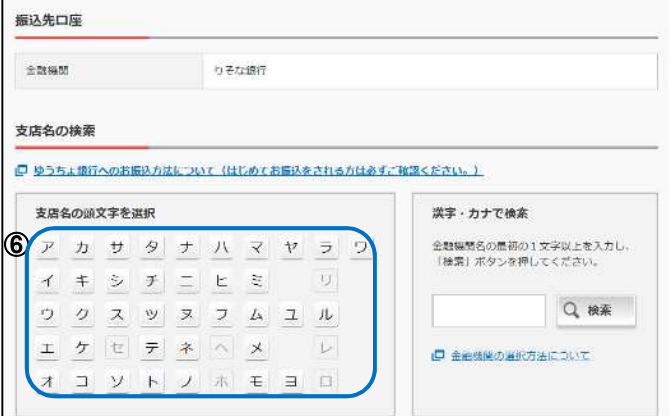

⑦候補が表示されるので、選択します。

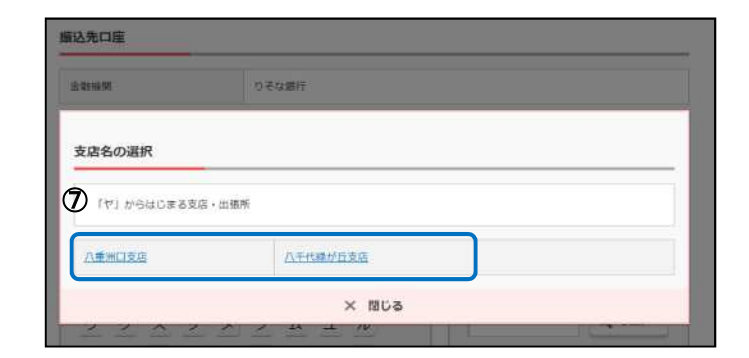

◎ 曲道 ○ 当座 ○ 貯蓄 ○ 納税

次へ

### 7 口座情報を入力します。

- ⑧ 科目を選択します。
- ⑨ 口座番号を半角数字で入力します。
- 10 「次へ」を選択します。

### 8 振込内容を入力します。

- ⑪ 振込金額を半角数字で入力します。
- ⑫ 振込手数料を先方が負担する場合、⑪で 入力した振込金額から差し引いて振込を 行います。
- ⑬ 支払元口座の口座名義人を表示します。 変更も可能です。
- ⑭ 振込日(営業日)を指定します。
- 「「「次へ」を選択します。
- 9 入力内容を確認します。
	- ⑯ 入力内容を確認のうえ、「パスワード 入力へ」を選択します。

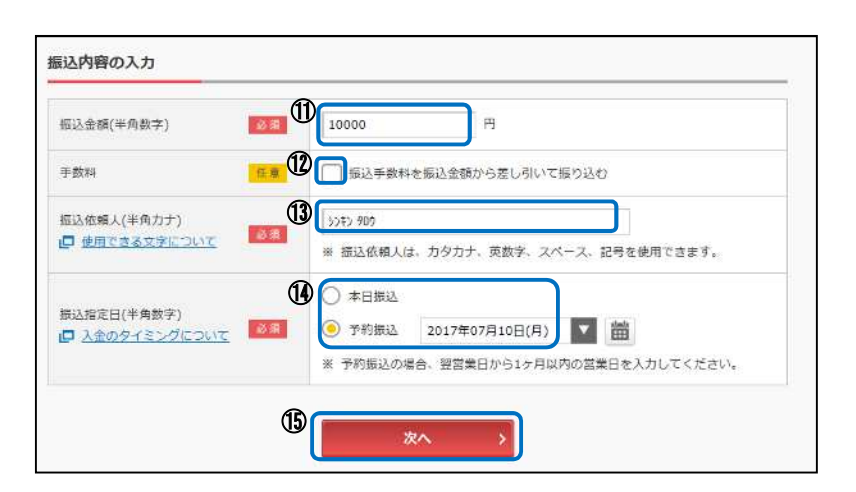

⑩

⑧

口座情報の入力

口座番号(半角数字)

料目

**◎ 画** 

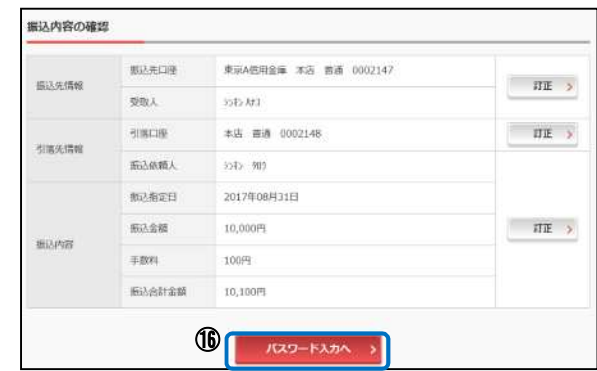

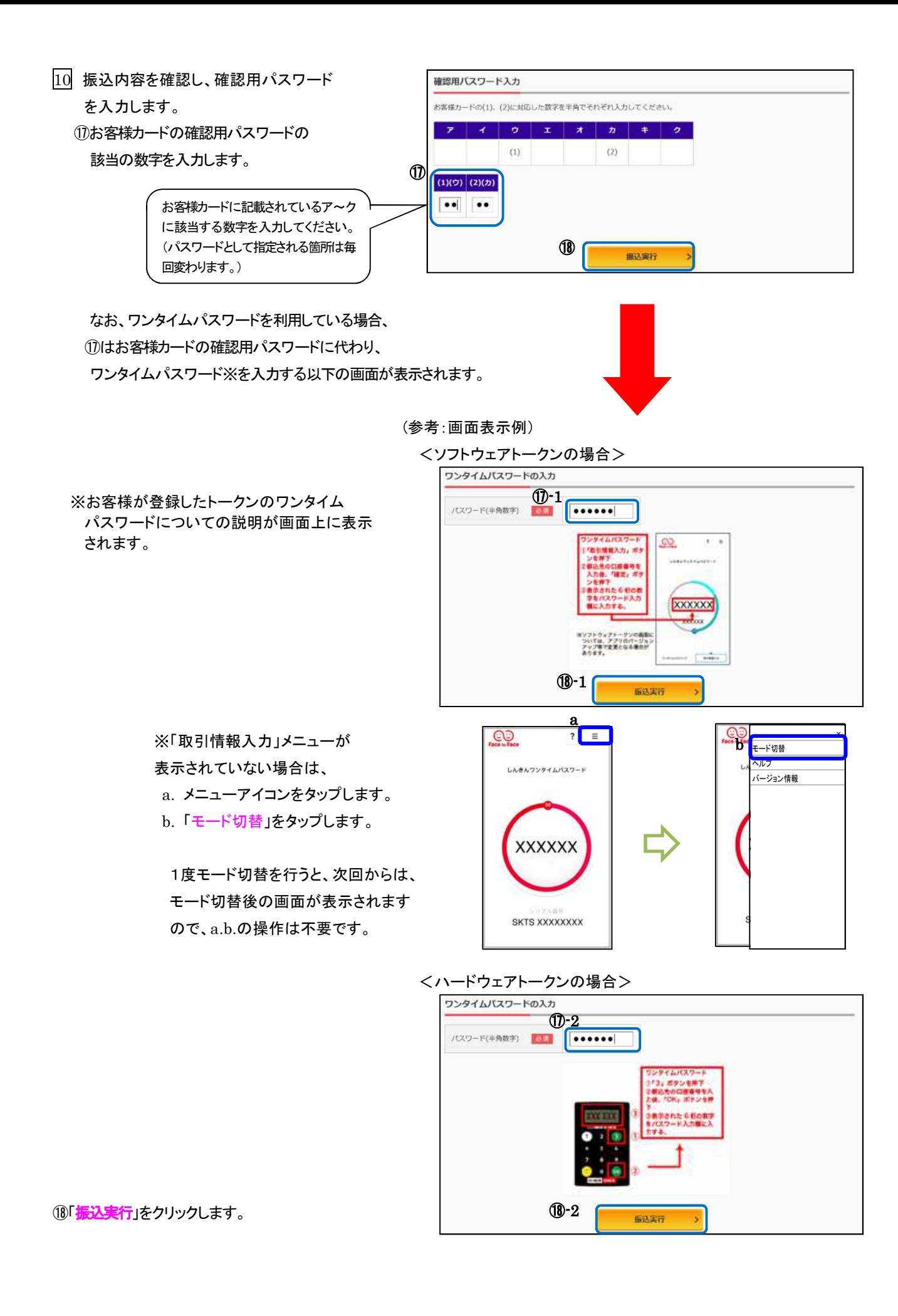

11 振込手続きの実行

振込手続きが完了しました。

⑲「今回の振込先を登録」ボタンを押すと、 次回から「登録口座」として使用できます。

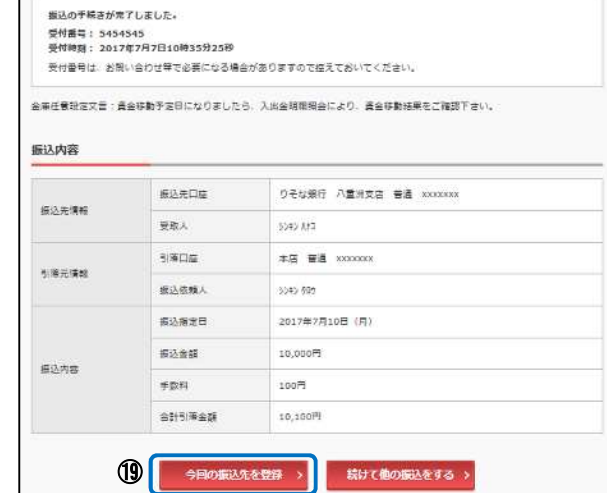

r

表示画面はサンプル画面のため、実際の画面とは異なります。

# 6.定期預入操作の流れ

- 1 ログインします。
- 2 メインメニューより「定期」を選択します。

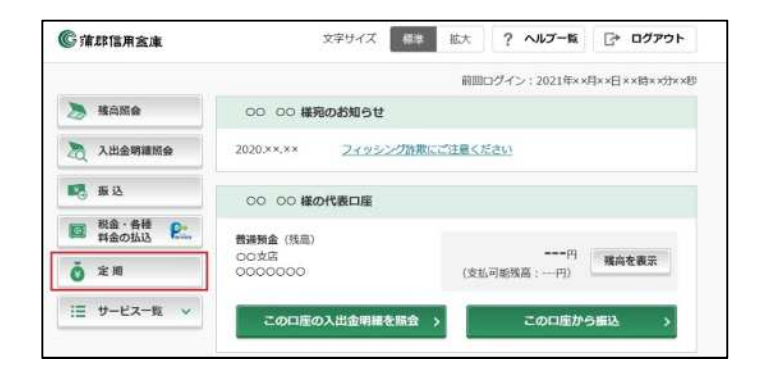

3 「定期業務一覧」より「定期預入」を選択します。

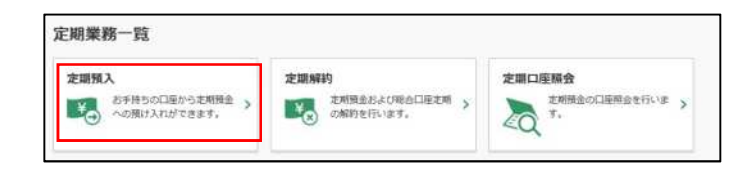

- 4 「支払元口座」を選択し、「お預入金額」を入力します。
	- ① お預入金額を半角数字 で入力します。
	- ② 「次へ」をクリックします。

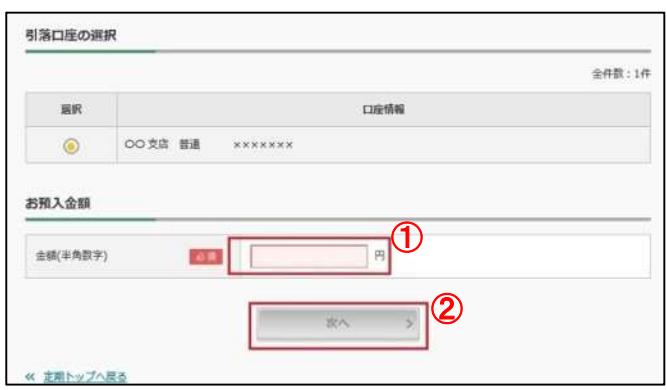

- 5 定期預入方法を選択します。
	- ③ 定期新約を選択します。
	- ※すでに定期口座をお持ちの場合は 「定期入金」が表示されます。
	- ※「定期入金」を選択しますと、選択した 定期口座に入金いたします。
	- ④ 「次へ」をクリックします。

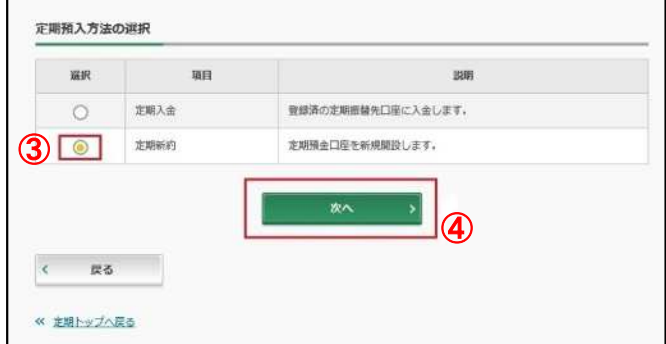

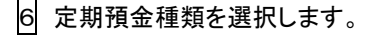

### ⑤「選択」をクリックします。

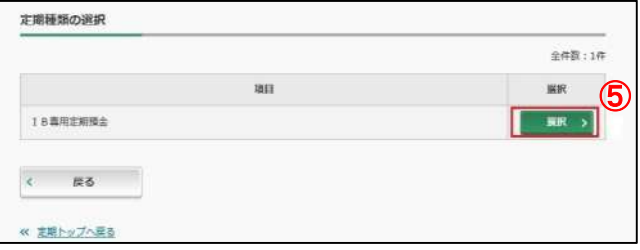

7 「預入期間」と「満期時取扱い方法」を選択します。

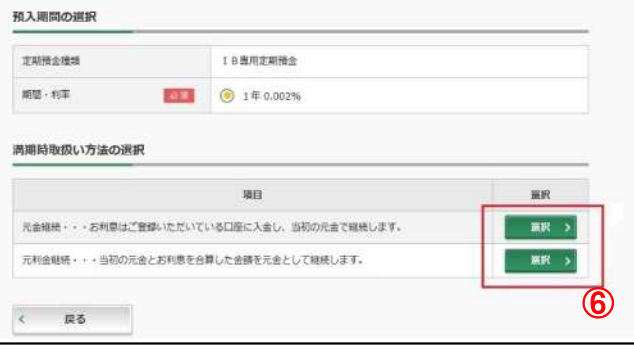

8 定期預金の内容を確認し、実行します。

⑦「実行」をクリックします。

⑥「選択」をクリックします。

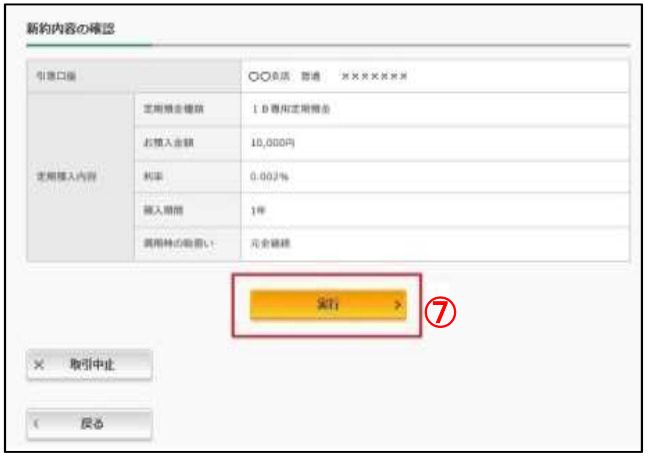

9 取引結果画面

定期預入取引が完了しました。

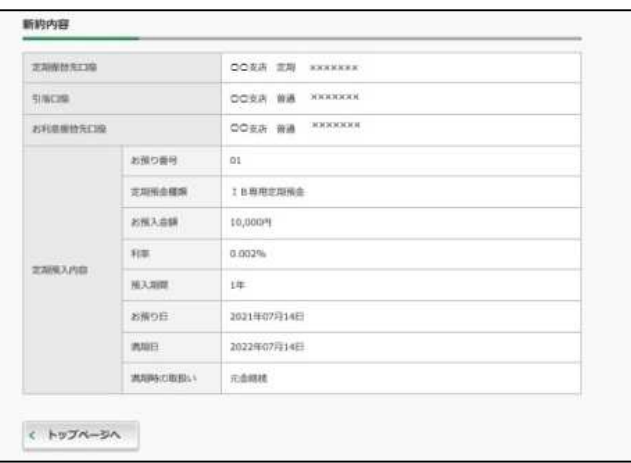

表示画面はサンプル画面のため、実際の画面とは異なります。

# 7.定期口座照会の流れ

- 1 ログインします。
- 2 メインメニューより「定期」を選択します。
- 3 「定期業務一覧」より「定期口座照会」を選択します。

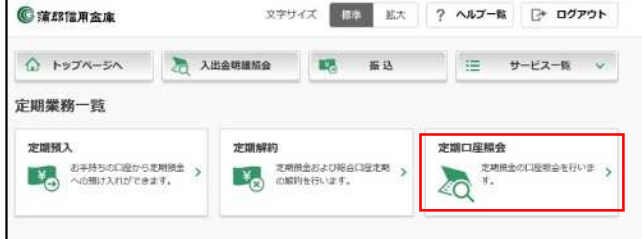

4 照会したい「定期口座」を選択します。

⑧「照会」をクリックします。

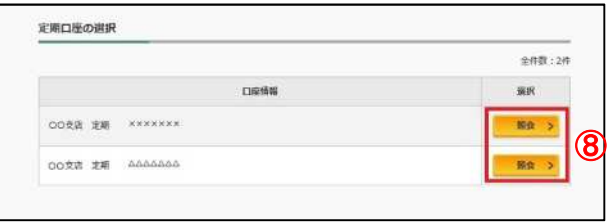

<sup>5</sup> 定期口座照会画面

現時点での預入情報が表示されます。

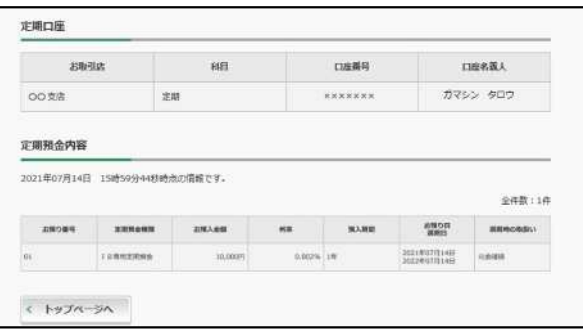

# 8.定期解約操作の流れ

- 1 ログインします。
- 2 メインメニューより「定期」を選択します。
- <sup>3</sup> 「定期業務一覧」より「定期解約」を選択します。

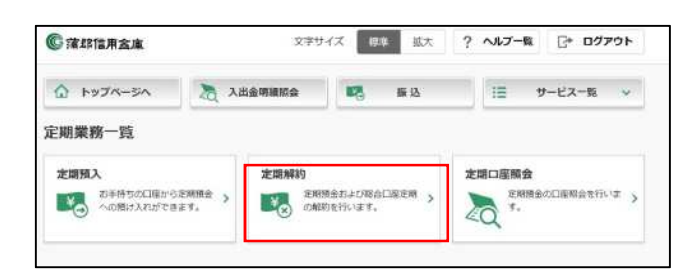

<sup>4</sup> 解約したい「定期口座」を選択します。

⑨「選択」をクリックします。

※「予約解約」…預入期間終了後、解約されます。 ※「中途解約」…解約し預金口座へ入金します。

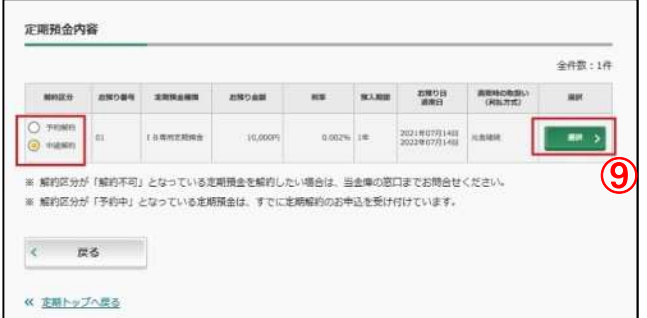

⑩ワンタイムパスワードを入力します。

※ トークン未使用の方は確認用パスワードを入力します。

⑪「実行」を選択します。

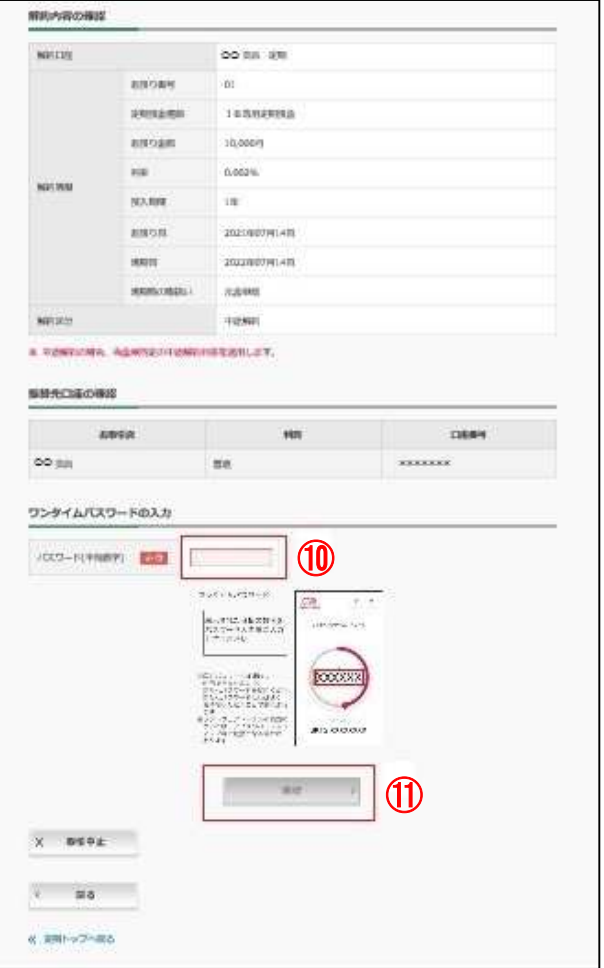

<sup>6</sup> 定期解約処理が終わりました。

解約内容が表示されます。

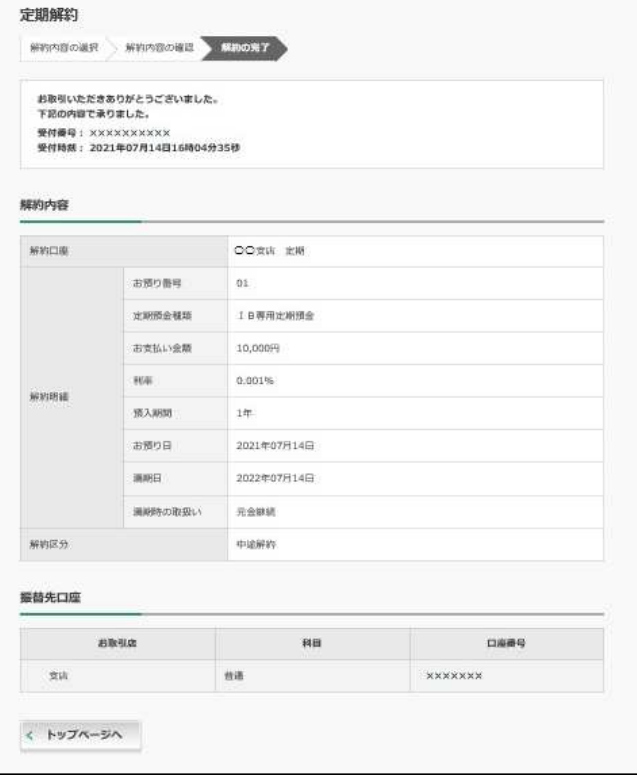

表示画面はサンプル画面のため、実際の画面とは異なります。

# 9.保有資産照会(定期)

- 1 ログインします。
- 2 メインメニューより「サービスー覧」を選択します。

⑫資産運用の「保有資産照会」をクリックします。

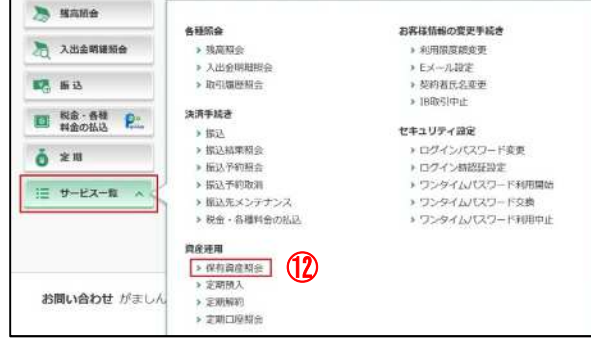

現時点での預入情報が表示されます。

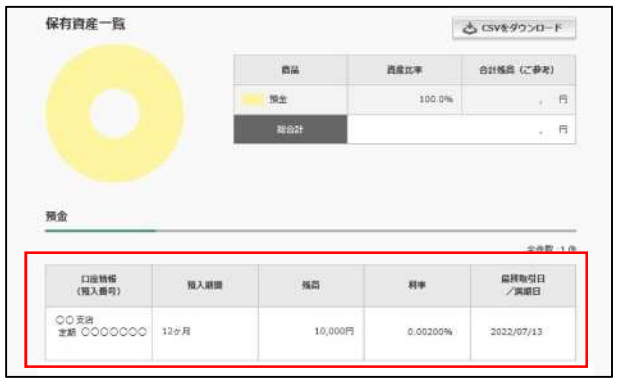

### 10.ご注意事項

### 契約者ID、各パスワードの管理について

お客様カードおよびお申込用紙(お客様控)は、通帳、印鑑およびキャッシュカードと同様に非常に大切なものです。 以下の点にご注意のうえ、お客様ご自身で厳重に管理してください。

- ■お客様カードおよびお申込用紙(お客様控)は、他人の目に容易に触れるところに放置しないでください。
- ■各パスワードは、他人には絶対に教えないでください。
- ※当金庫職員が、お客様にパスワードを確認させていただくことはありません。
- ■「ログインパスワード」は、定期的に変更していただくことをお奨めします。
- ■契約者IDや各パスワードが他人に知られたと思う場合は、「IB取引中止」操作またはすみやかに当金庫までご連絡くだ さい。
- ■ログイン時に、不正な入力画面(ポップアップ画面)を表示させ、パスワード情報を入力させようとするウィルスが発生し ています。IBシステムが、「確認用パスワード」を3箇所以上同時に入力要求することはありませんので、絶対に入力し ないでください。
- ■IBシステムがパスワード等の重要情報のコピーをアップロード要求することはありませんので、絶対にアップロードしな いでください。

### 【セキュリティに注意してください】

最近、マルウェア、ウィルス、フィッシング詐欺等により、お客様から暗証番号(パスワード)などを不正に取得し、お客様 に成りすまして、お客様の口座から不正に預金を引き出す(振り込む)被害が発生しております。

本サービスをより安全にご利用いただくために、以下の点にご注意のうえ、本サービスをご利用いただきますようお願い いたします。

### ■ウィルス対策ソフト等は最新の状態に保つ

ウィルス対策ソフト(信用金庫がおすすめするソフトや市販されているソフト)を導入し、パターンファイル、ブラウザ・OS のセキュリティパッチの更新をこまめに行い、パソコンやスマートフォンのセキュリティ水準を最新の状態に保ってくださ い。更新を自動的に行ってくれる機能も提供されていますので、有効に活用してください。

### ■不審な電子メールの開封、不審なソフトのダウンロード、不審なリンクのクリックは行わない

コンピュータウィルスやスパイウェアは、電子メール開封時やフリーソフト等のダウンロード、不審なホームページを開い たときなどに、気付かれないままパソコンやスマートフォンに入り込む可能性があります。心当たりのない電子メールの 開封や不審なフリーソフト等のダウンロードには十分にご注意ください。また、ウィルス等に感染した疑いのある場合は、 すぐにセキュリティ対策ソフトなどでウィルスチェックを行ってください。

### ■金融機関を装った不審なCD-ROMに注意する

金融機関を装ったCD-ROMをインストールしたところ、身に覚えのない振込みがなされるという事件が発生していま す。万一、不審なCD-ROMが当金庫名で送付されてきた場合には、パソコンに挿入せずに、当金庫までご連絡くださ **い。** 

### ■重要な情報をPC、スマートフォン等内に保存しない

パスワード等の重要情報は、絶対にPCおよびスマートフォン内に保存しないでください。コンピュータウィルスやスパイ ウェアによってそれらが流出した場合、深刻な被害に遭うおそれがあります。

同様に、ネットワーク上のサービス(例:クラウドサーバー)等にこれらの重要情報を保存することもやめてください。

# 11. サービス内容(日付・時間)

### サービス日

毎日。(ただし、システムメンテナンス等の為、臨時休止する場合があります。)

### サービス時間

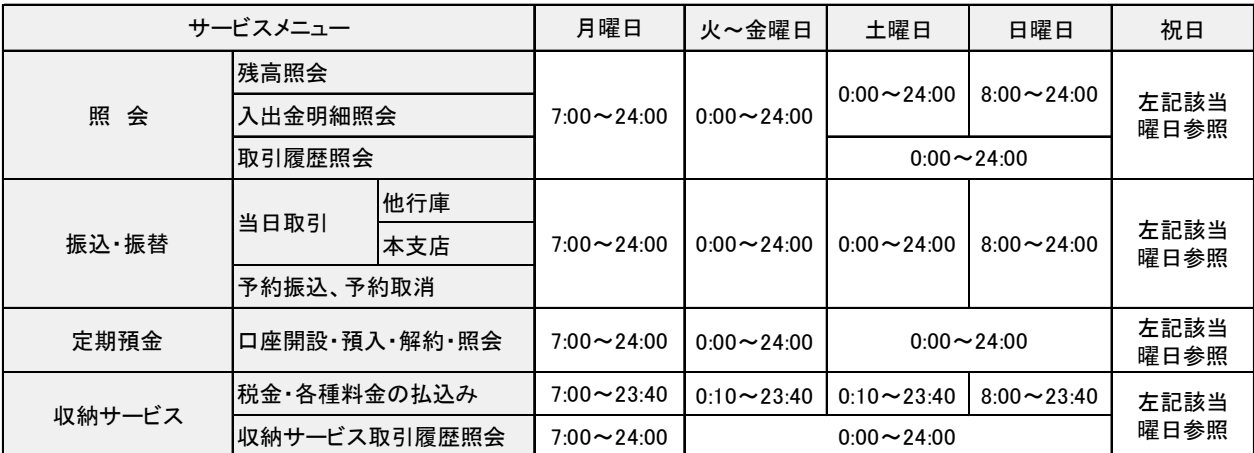

注1 ただし、システムの日付変更のため、下記の時間帯は取引を停止いたします。 また、下記時間帯以外にも通信機器等の保守のため一時休止することがあります。

(1)0:00~ 10秒程度 (2)5:00~ 10分程度 (3)12月31日22:00~1月1日8:00

注2 12月31日~1月3日の利用時間は祝日扱いになります。

注3 振込の当日取引は、上記の時間帯でもお振込みを行う金融機関や口座によって、翌日扱いのお振込みになる場合があります。

### 振込手数料

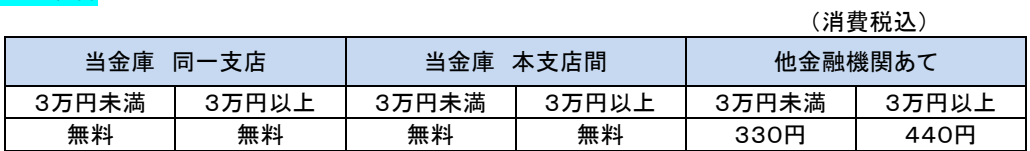

### お問い合わせ先

蒲郡信用金庫 IBヘルプデスク(受付時間:平日 9:00~17:00) フリーコール:0120-255-273 操作に関するお問い合わせは「\*1」を、その他のお問い合わせは「\*2」を押してください。